# ÁPOVĚDA N K APLIKACI WEDO PORTÁL

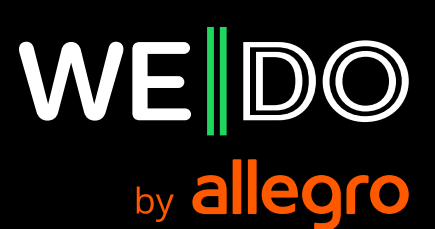

Připravili jsme pro vás stručnou nápovědu, jak vytvořit a sledovat zásilku nebo objednat nepravidelný svoz v aplikaci **WE|DO Portál**.

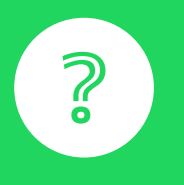

**[WE|DO Portál](https://portal.wedo.cz/cs/login?next=%2Fcs%2F)**

## **Kde vytvořím novou zásilku?**

Novou zásilku vytvoříte v sekci Zásilky kliknutím na zelené pole **''Nová zásilka''** nebo **''Importovat zásilky''**. Pokud zvolíte **''Importovat zásilky"**, můžete hromadně naimportovat více zásilek pomocí vámi vyplněného souboru **.CSV**.

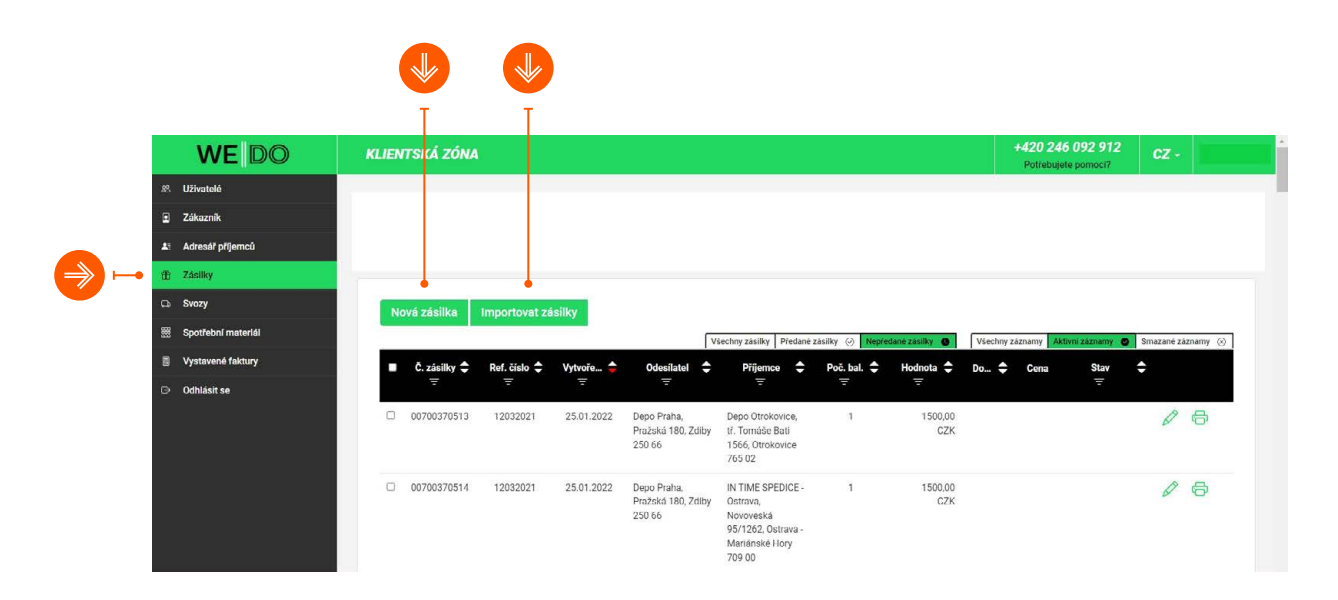

Při založení nové zásilky je potřeba vyplnit všechny údaje v několika krocích. **WE|DO Portál vás jednotlivými kroky postupně provede.**

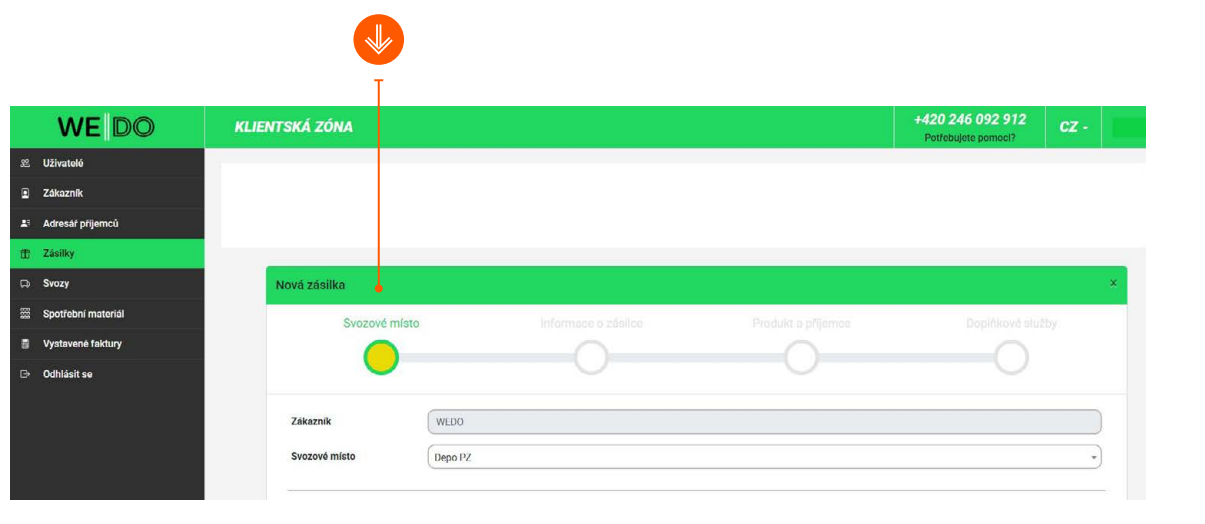

**Další krok**

# **Jak nastavím tisk štítků?**

Naše přepravní štítky mají **formát A6** a z aplikace je možné je vytisknout na speciální tiskárně pro tisk štítků nebo klasické tiskárně, ve které se tisknou 4 štítky na 1 list A4. Štítky se exportují automaticky ve formátu PDF a rozměry jsou přesně definované. **Doporučujeme pouze v nastavení tisku zkontrolovat formát papíru, měřítko a okraje.**

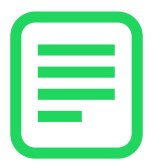

#### **Kde můžu sledovat zásilku?**

V levém menu zvolíte sekci **Zásilky** a poté si vyberete, jaké zásilky chcete sledovat, např.: **Předané zásilky** + **Aktivní záznamy**. Ihned uvidíte, **v jakém stavu se zásilka nachází** (Sklad/Kurýr apod.).

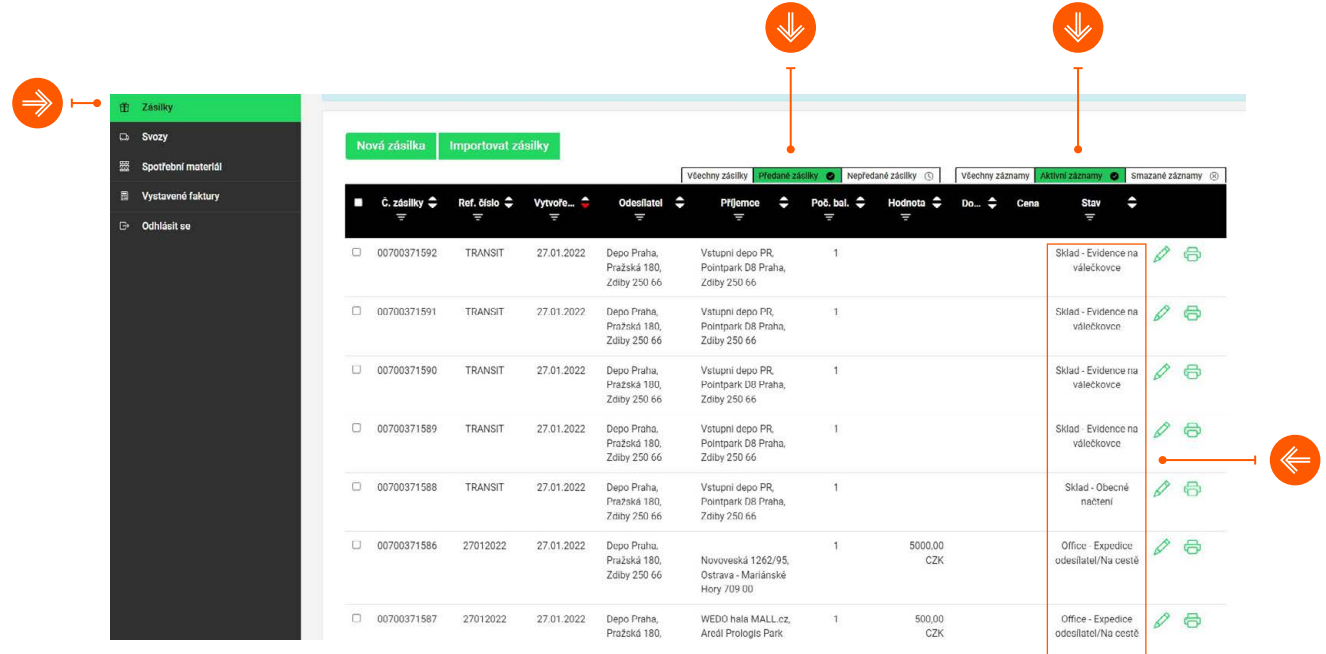

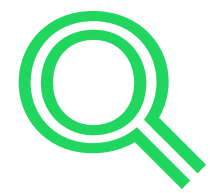

## **Svozy a svozové protokoly**

Nová rezervace svozů se provádí v sekci Svozy kliknutím na zelené pole **''Nová rezervace nepravidelného svozu''**. Pokud máte zájem o pravidelné svozy, obraťte se na svého obchodního zástupce nebo obchodní oddělení WE|DO na e-mailové adrese **obchod@wedo.cz**.

Pokud chcete zrušit svoz, můžete tak učinit sami u vámi objednaného svozu kliknutím na ikonu koše. Případně se neváhejte telefonicky nebo e-mailem obrátit na zákaznický servis.

Svozový protokol lze zpětně vytisknout v sekci Svozy kliknutím na zelené pole **''Tisk svozových protokolů''**.

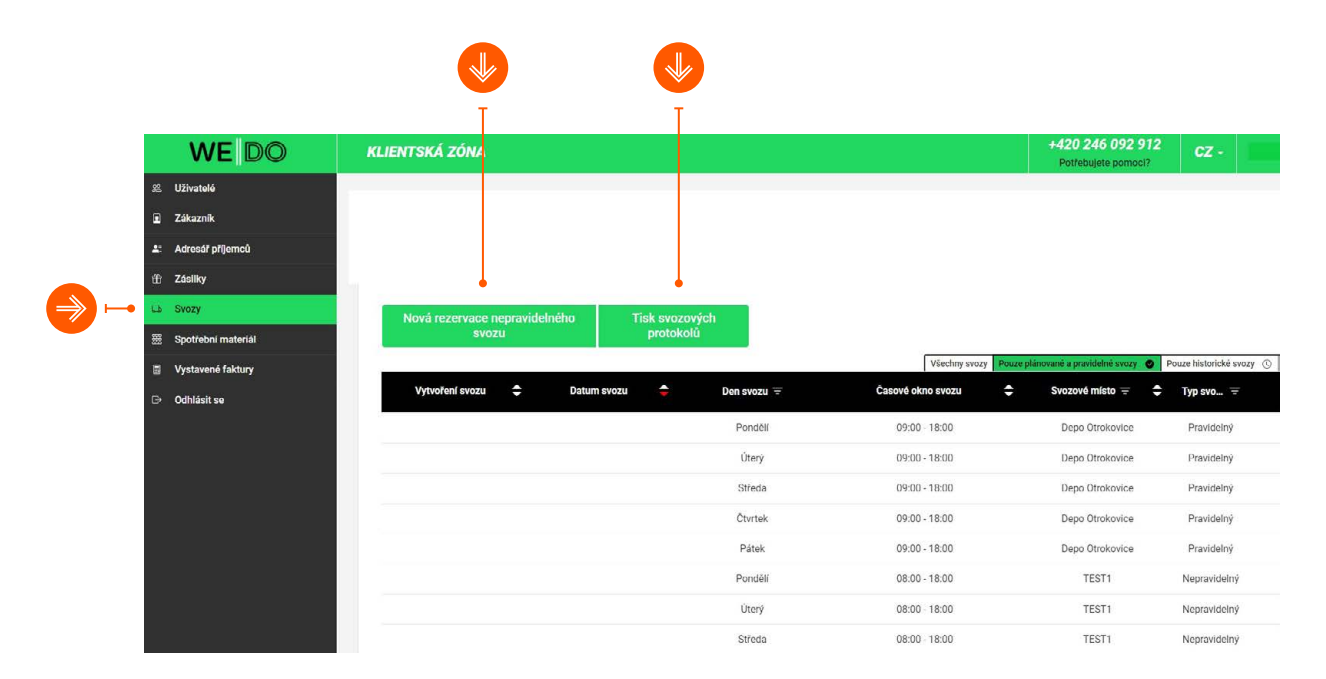

#### **Potřebujete pomoci s něčím jiným?**

Jestliže si nevíte rady a potřebujete poradit, neváhejte se na nás obrátit. **Kontakt na zákaznický servis** je uveden v horní liště.

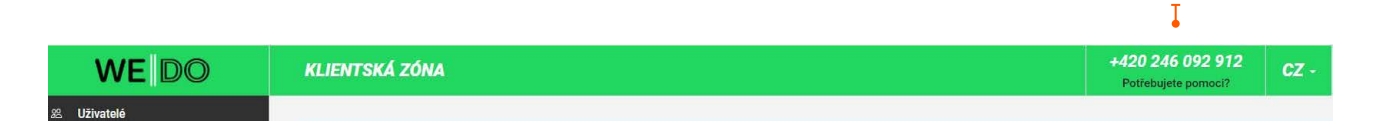

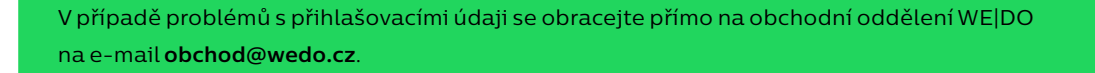

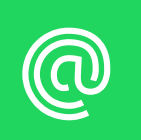

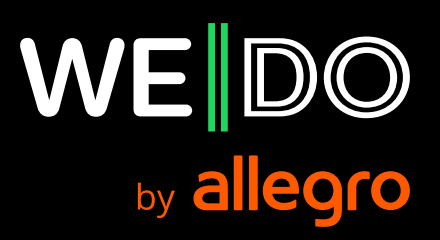